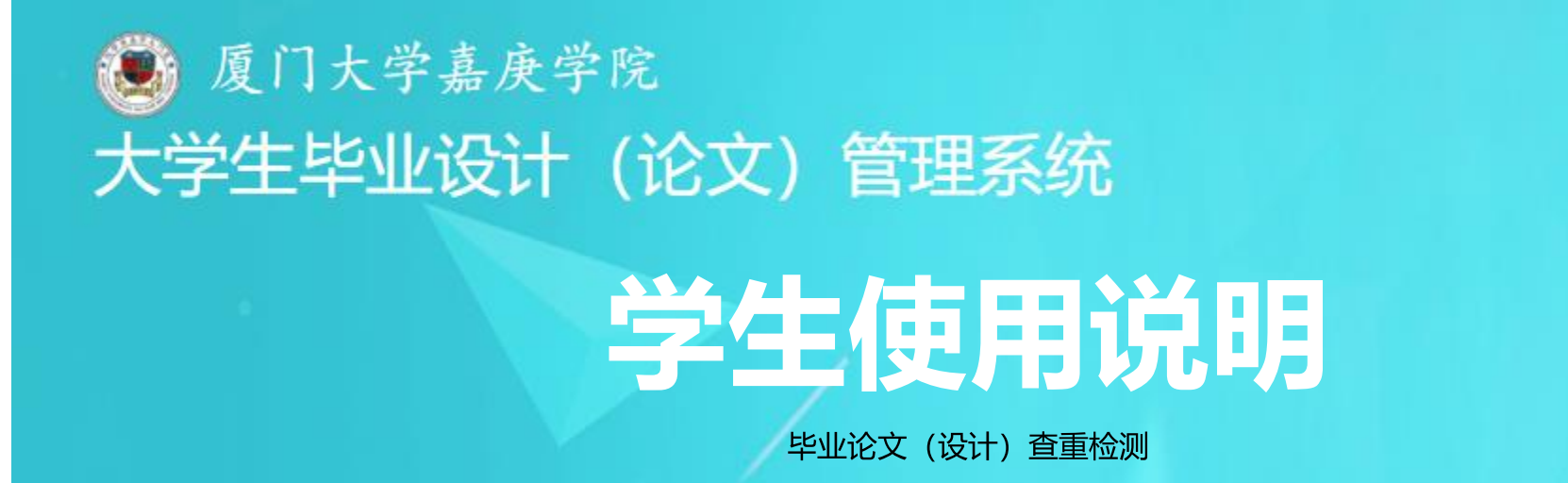

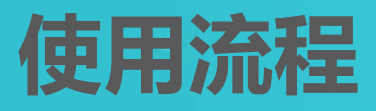

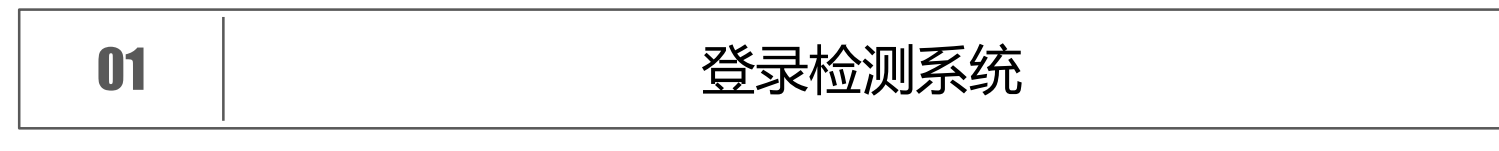

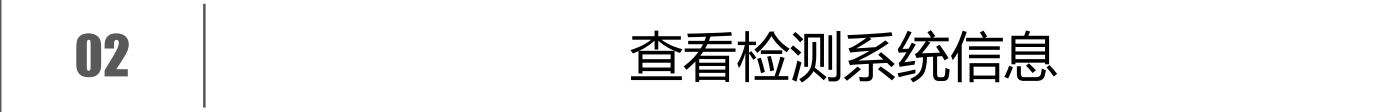

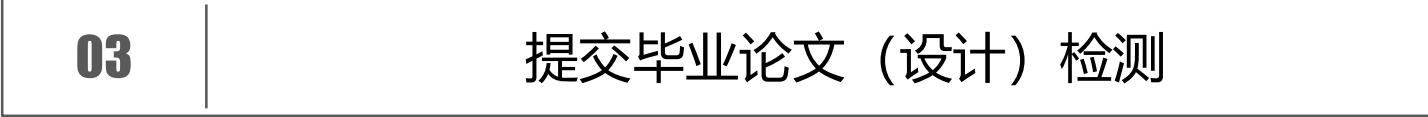

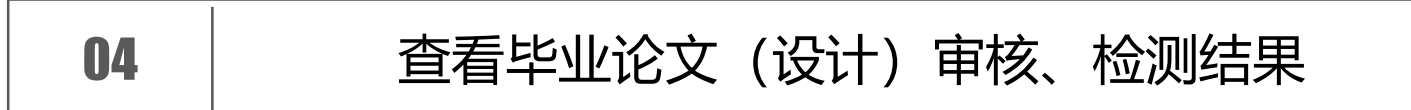

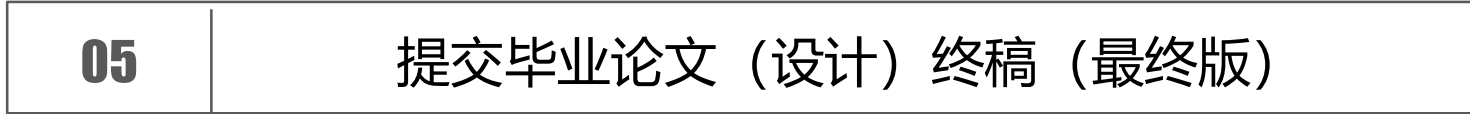

## PART 1 登录检测系统

#### $(1)$ 登录网址

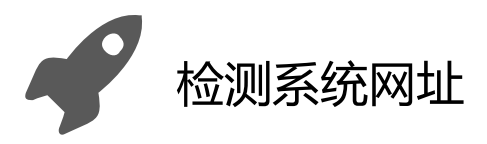

#### http://jgxy.co.cnki.net/

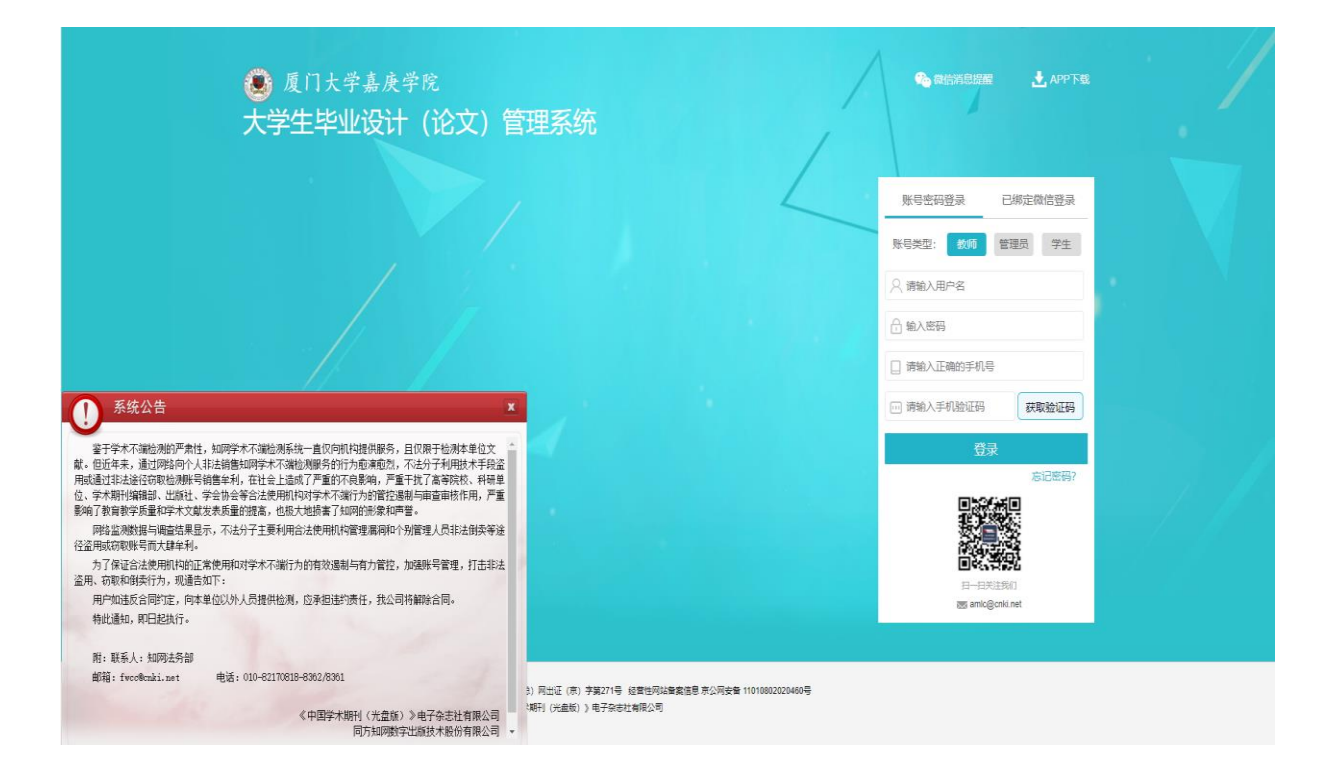

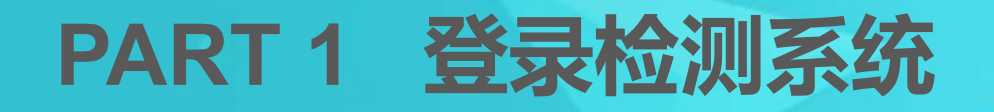

#### 登录个人操作界面

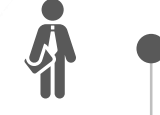

 $\boxed{2}$ 

#### 初次登录默认选用"账号密码登录"

初次登录后,可绑定微信,后续登录即可 使用微信扫码登录。

选择"学生"角色,输入用户名、密码 及手机号

★ 用户名: 学生本人学号 ★ 初始密码: JGXY+学号 (如: JGXYINB30001)

点击"获取验证码",查看并输入手机

验证码,点击"登录",进入检测系统

 $\frac{1}{\sqrt{2}}$ 

账号密码登录 已绑定微信登录 账号类型: 教师 管理员 学生 ○ 请输入用户名 学生学号 <mark>←</mark> 输入密码 JGXY+学生学号,如<br> JGXYINB30001 请输入正确的手机号 问 请输入手机验证码 获取验证码 登录 忘记密码?

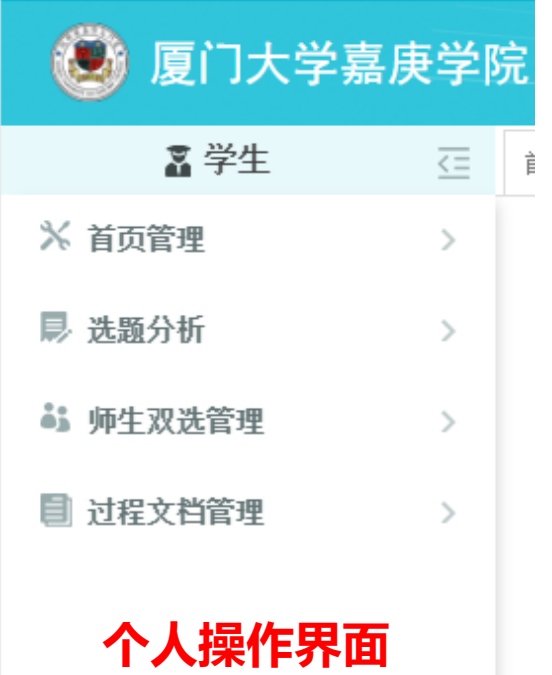

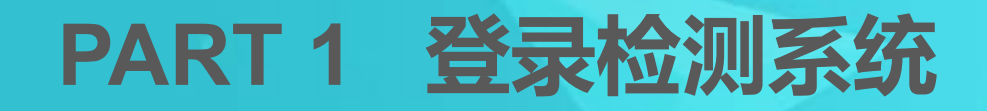

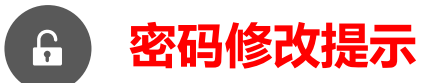

第一次登录会强制修改密码。后续可通过点 击"忘记密码"或者"修改密码", 进行密 码重置操作。

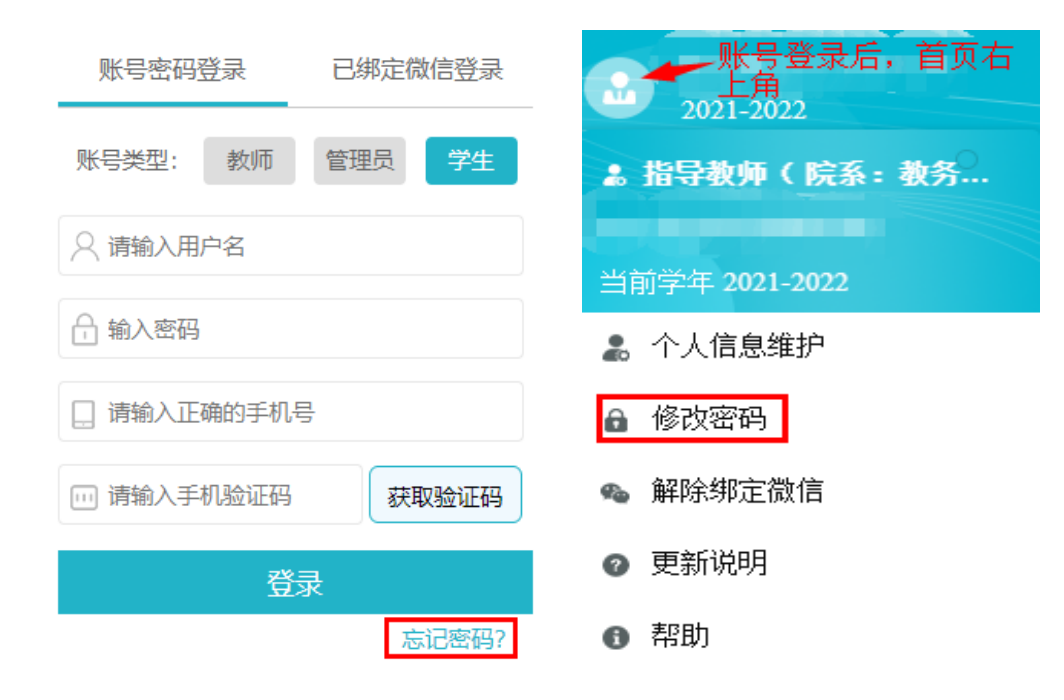

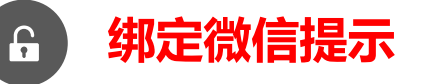

首次使用"账号密码登录"登录后,可选择右上 角"头像"按钮,点击"绑定微信"获取并扫描 二维码, 绑定微信。再次登录即可选用"已绑定 微信登录", 使用微信扫码登录。

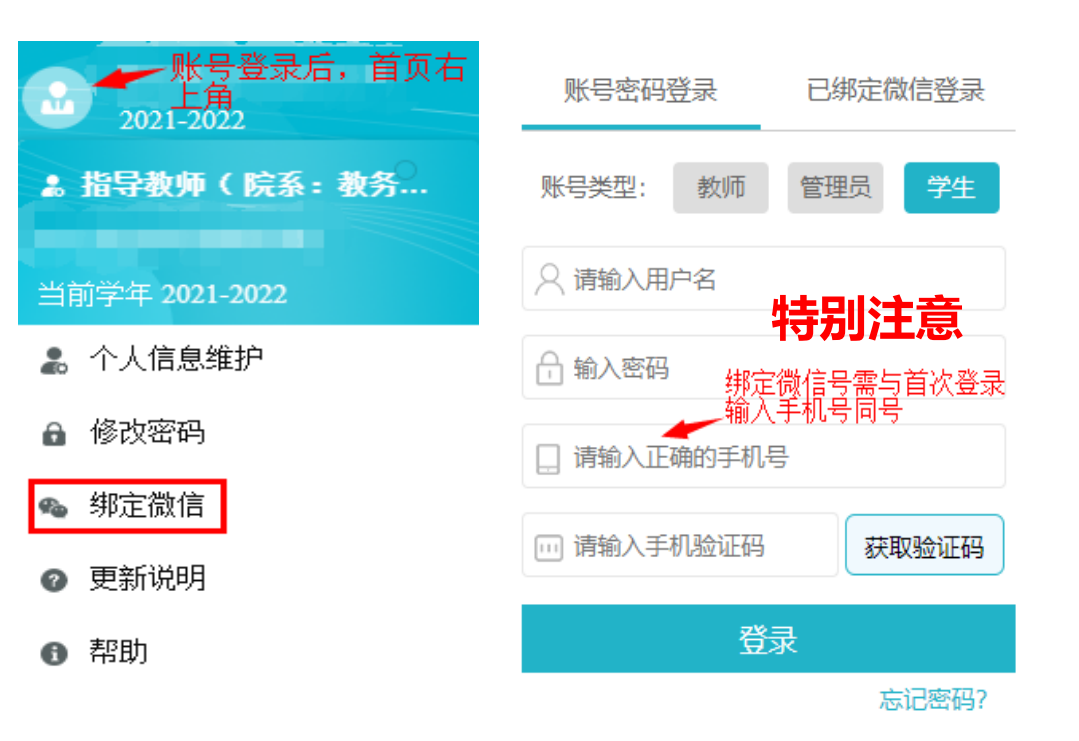

# PART 2 查看检测系统信息

#### ▷ 进度提示

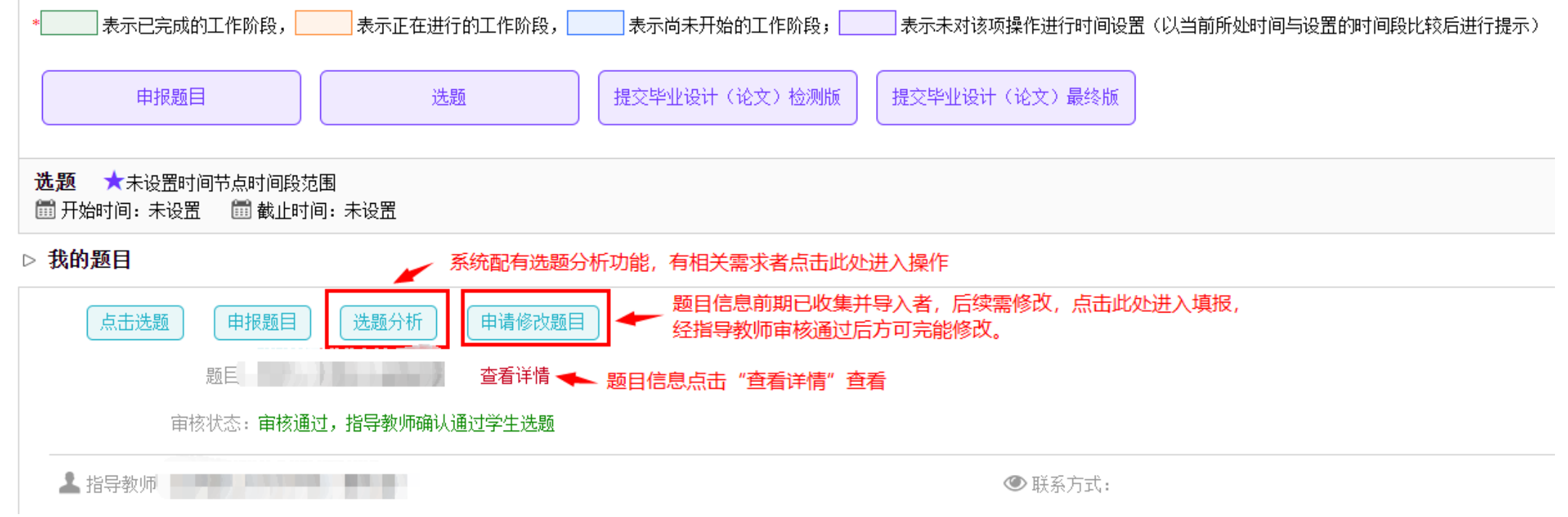

# PART 3 提交毕业论文 (设计) 检测

### **【1】 认识检测基本流程**

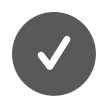

学生提交毕业论文 (设计) 检测稿

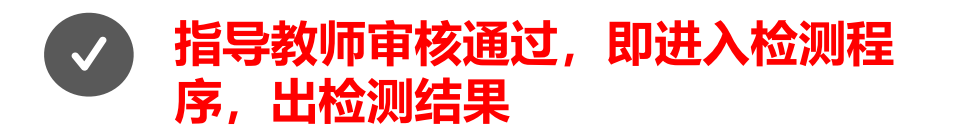

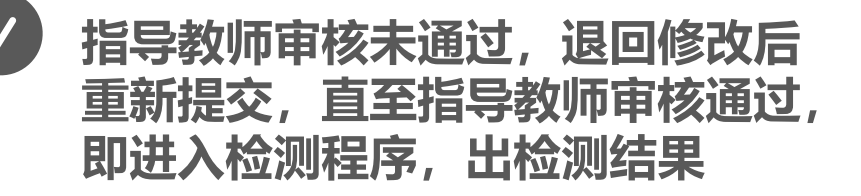

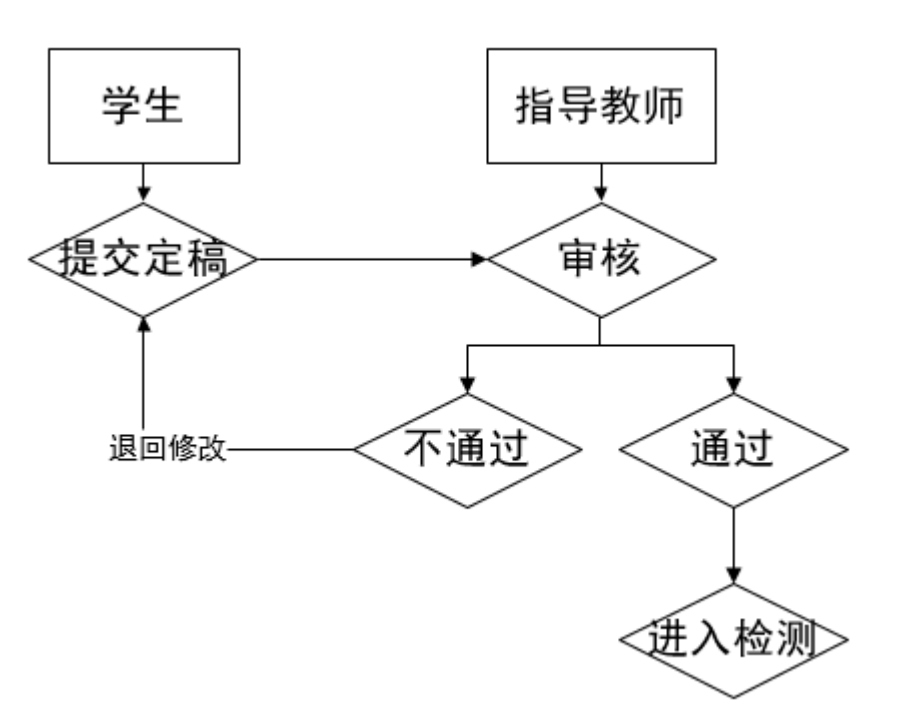

## PART 3 提交毕业论文 (设计) 检测

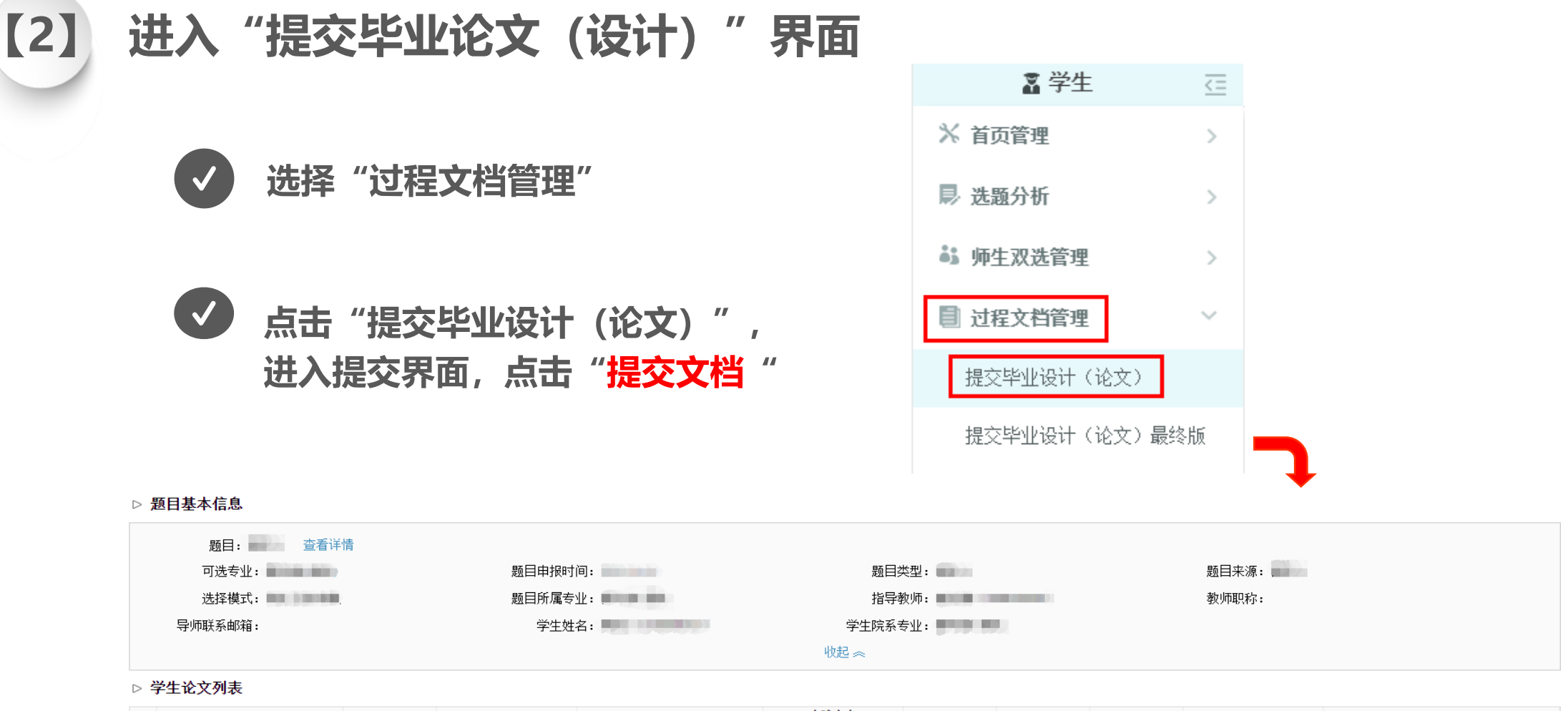

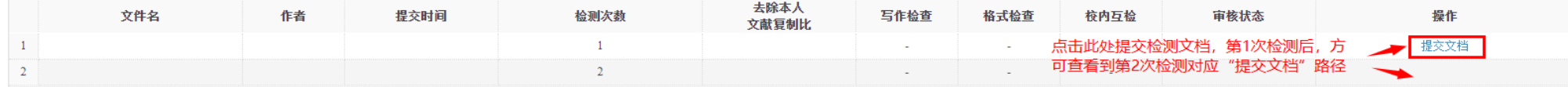

# PART 3 提交毕业论文 (设计) 检测

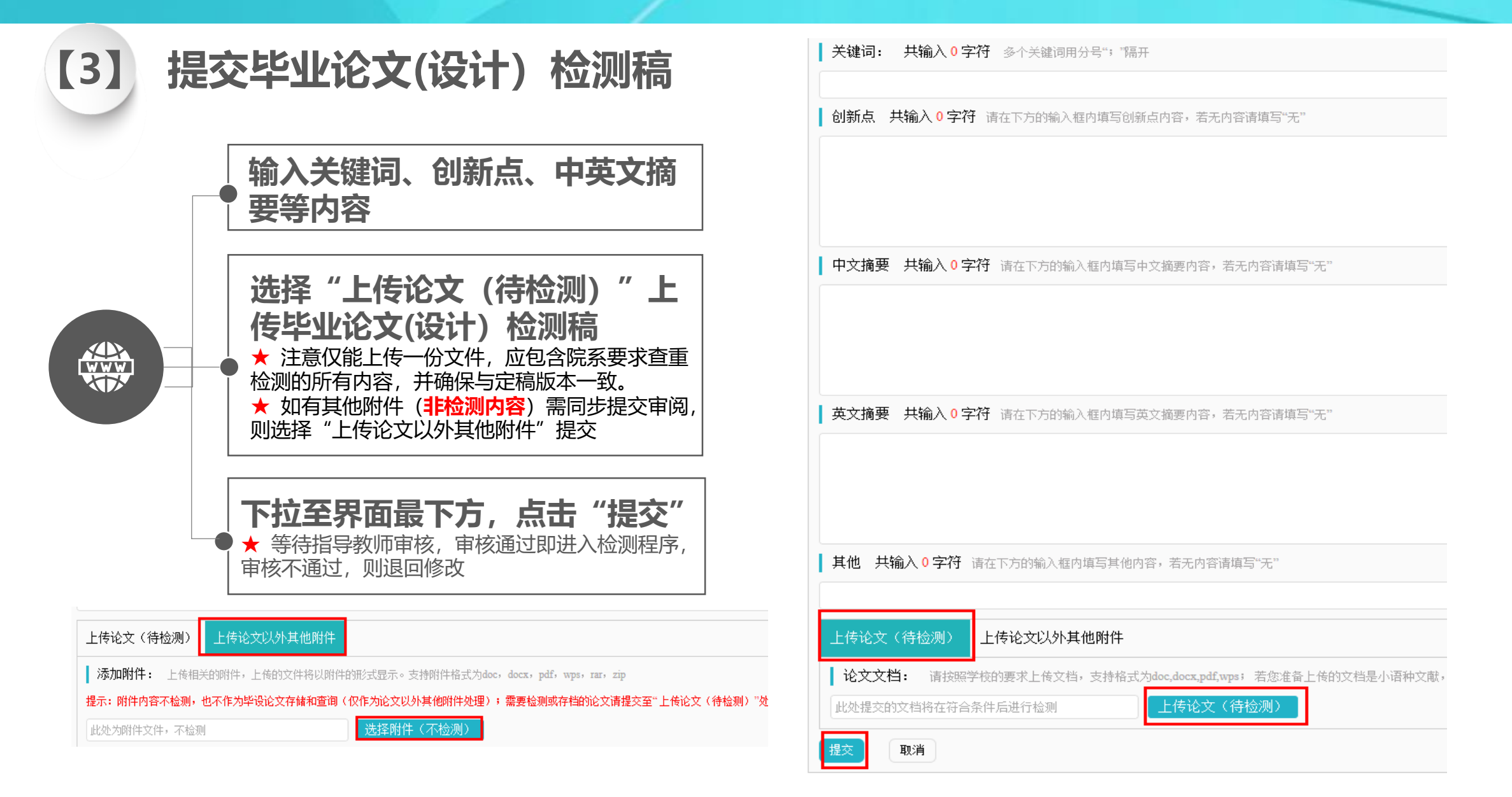

## PART4 查看毕业论文(设计)审核、检测结果

### **【1】 审核通过-查看检测结果**

审核通过,即可查看检测结果,下载检测报告;也可查看相关历史记录,下载历史提交审核文档。

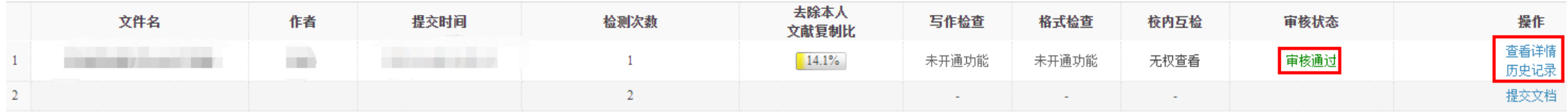

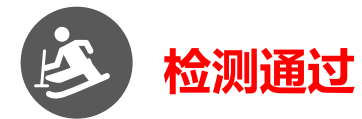

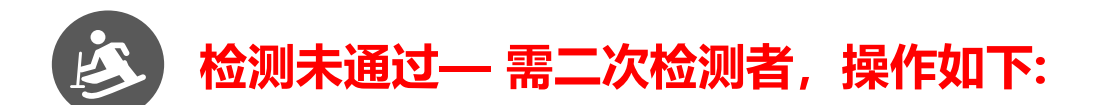

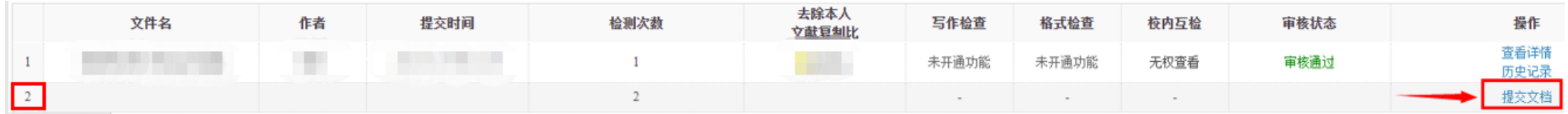

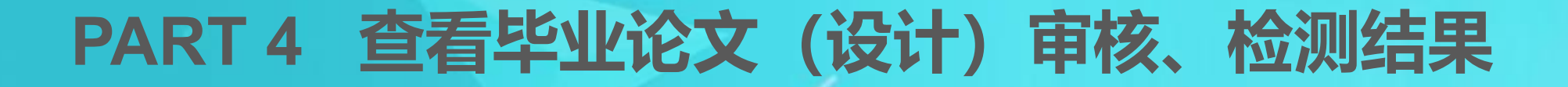

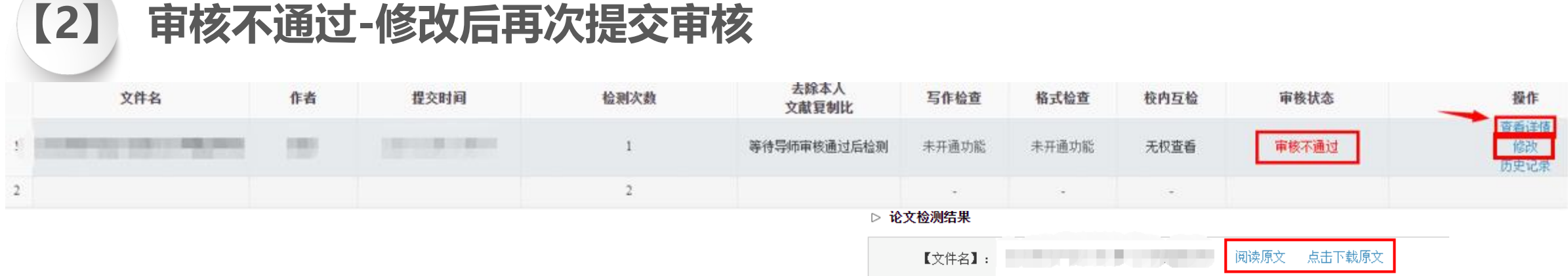

**操作步骤:**点击"查看详请",查看 指导教师审核意见及批注意见(查看原 文或关注是否有附件), 进行相应修改 后,点击"修改",重新提交审核(提 交操作同首次提交)**。**

【去除本人复制比】: 等待导师审核通过后检测 如指导<mark>教师在系统中进行原</mark><br><mark>注,可在此处查看指导教师</mark> 【写作助手】: 写作检查暂未开通此功能 格式检查暂<mark>来开通此功能 格式检查暂</mark> 【附件】: 无 ▷ 审核情况 指导教师宙核情况 亩核状态 审核不通过 **自核意见 共输入 & 字符** 请按照学校的要求,在下方输入相关内容,若无内容请填写"无" 请关注指导教师审核意见(图中意见仅为范例),如有其他疑<br>问, 建议直接联系指导教师沟通确认。 请按附件批注修改 | 附件 关注此处是否有附件,如有需<br>下载查看 **The Contract of Contract Contract of Contract Oriental Contract Oriental Contract Oriental Contract Oriental** 

## PART 5 提交毕业论文(设计)终稿(最终版)

检测次数

(毕业设计(论文)最终版)

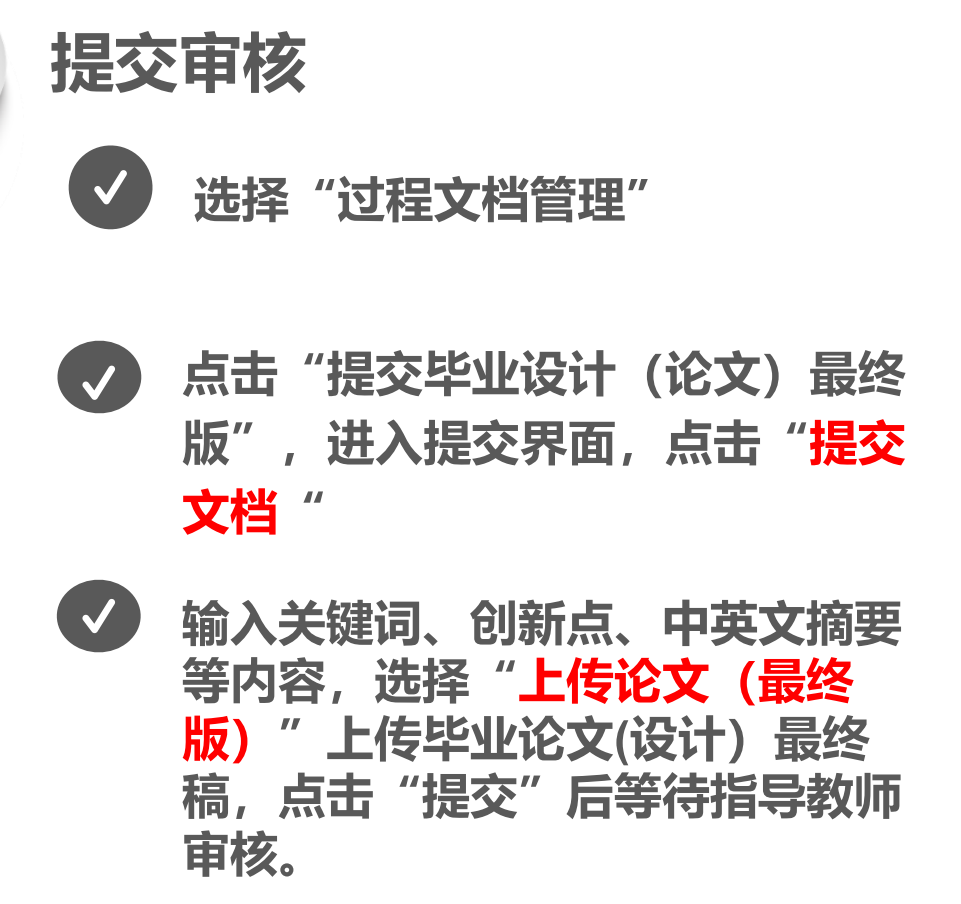

提交时间

 $(1)$ 

文件名

作者

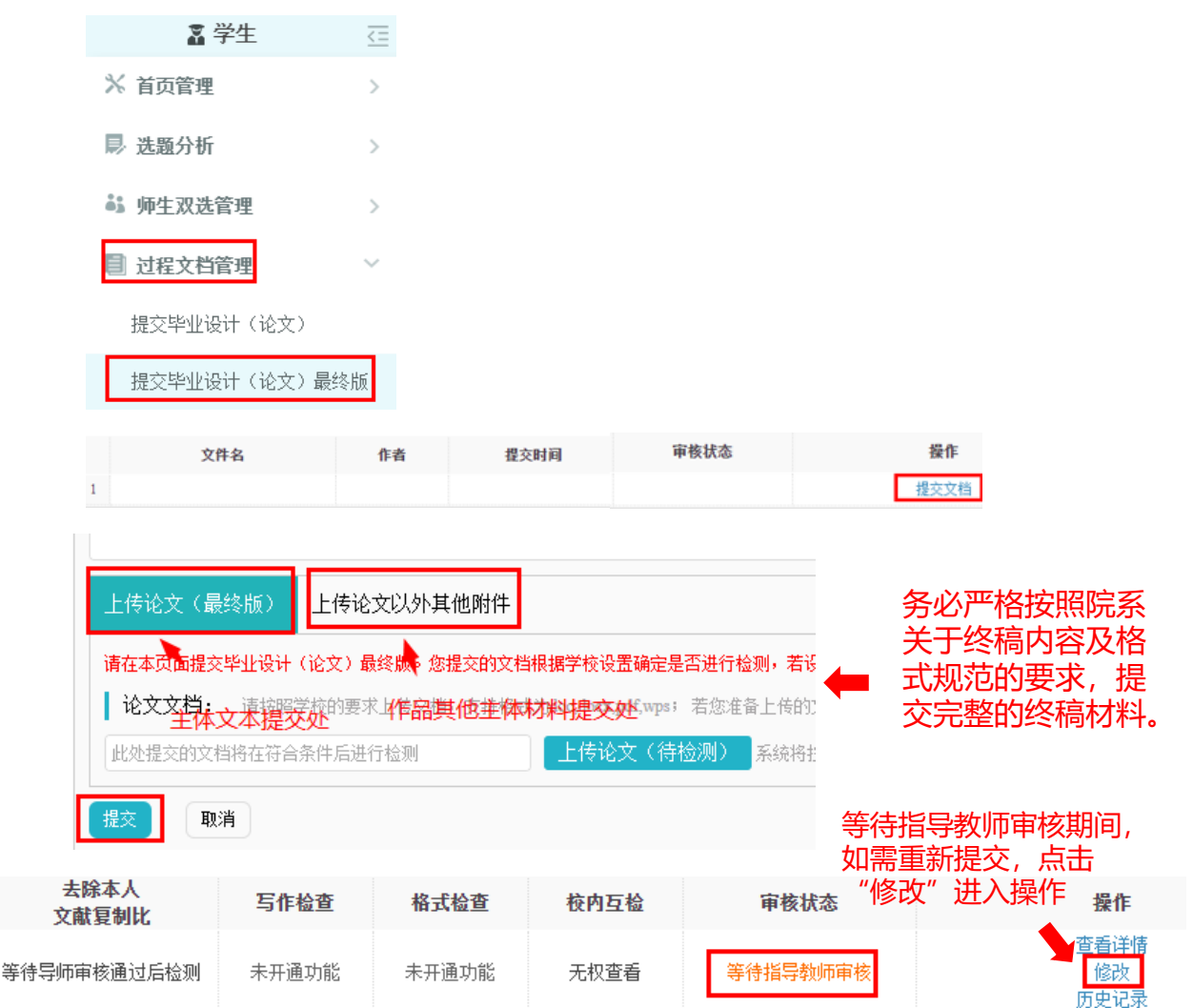

# PART 5 提交毕业论文 (设计) 终稿 (最终版)

#### **【2】 查看审核检测结果**

#### **查看流程基本同查看定稿检测审核结果; 指导教师审核通过,即进入检测,出检测结果**

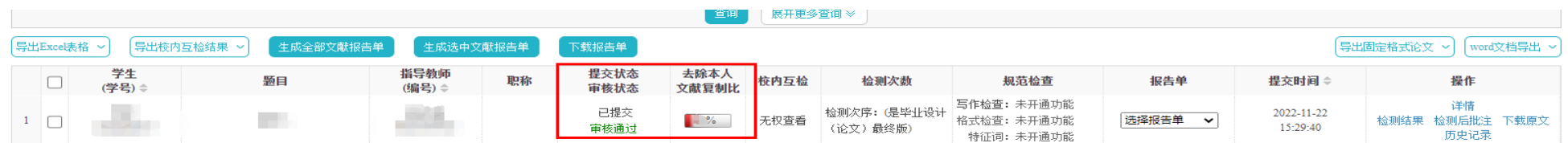

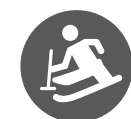

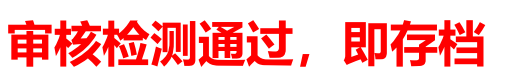

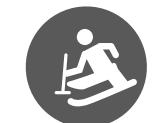

#### 审核不通过,学生修改后重新提交审核,操作流程同定稿审核不通过情况

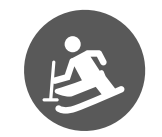

审核通过,检测不通过,根据院系要求需重新修改提交者,再院系给予"重新提交"权 限后重新提交审核,操作流程同初次提交